# **ARCHIBUS SELF-SERVICE WORKPLACE PORTAL USER GUIDE**

## **Requesting work from Plant Operations**

The following is a user guide for UW faculty and staff requesting work from Plant Operations via the Archibus Workplace Portal. Please review information on *[Billable Work vs. Maintenance & Operations](https://uwaterloo.ca/plant-operations/requesting-work-plant-operations/billable-work-vs-maintenance-operations)* to see what is considered billable or non-billable work.

#### **ACCESSING ARCHIBUS WORKPLACE PORTAL STEP 1**

There are two options for accessing the system.

- 1. The first method is by going to the *[Plant Operations home page](https://uwaterloo.ca/plant-operations/)*.
	- a. Click on **Requesting work** in the menu or click on the **Submit a Work Request** button to go to the *[Requesting Work](https://uwaterloo.ca/plant-operations/requesting-work-plant-operations) page*.

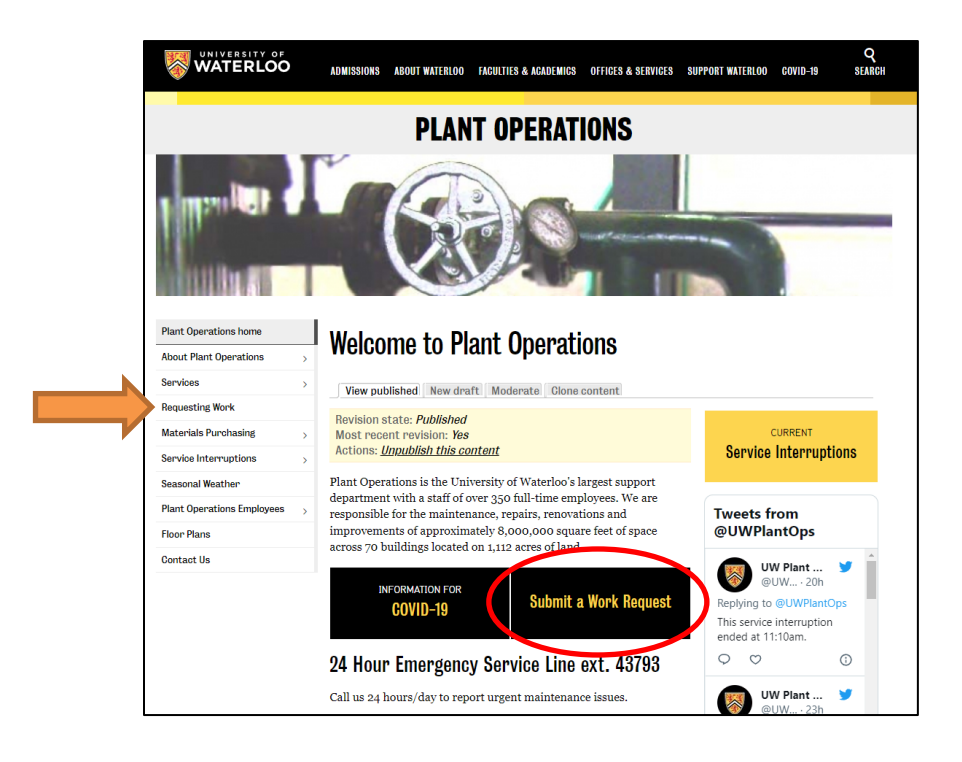

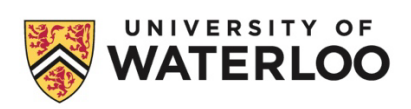

## Then, click on *[Initiate a Request](https://uwaterloo.iwmsapp.com/archibus)*.

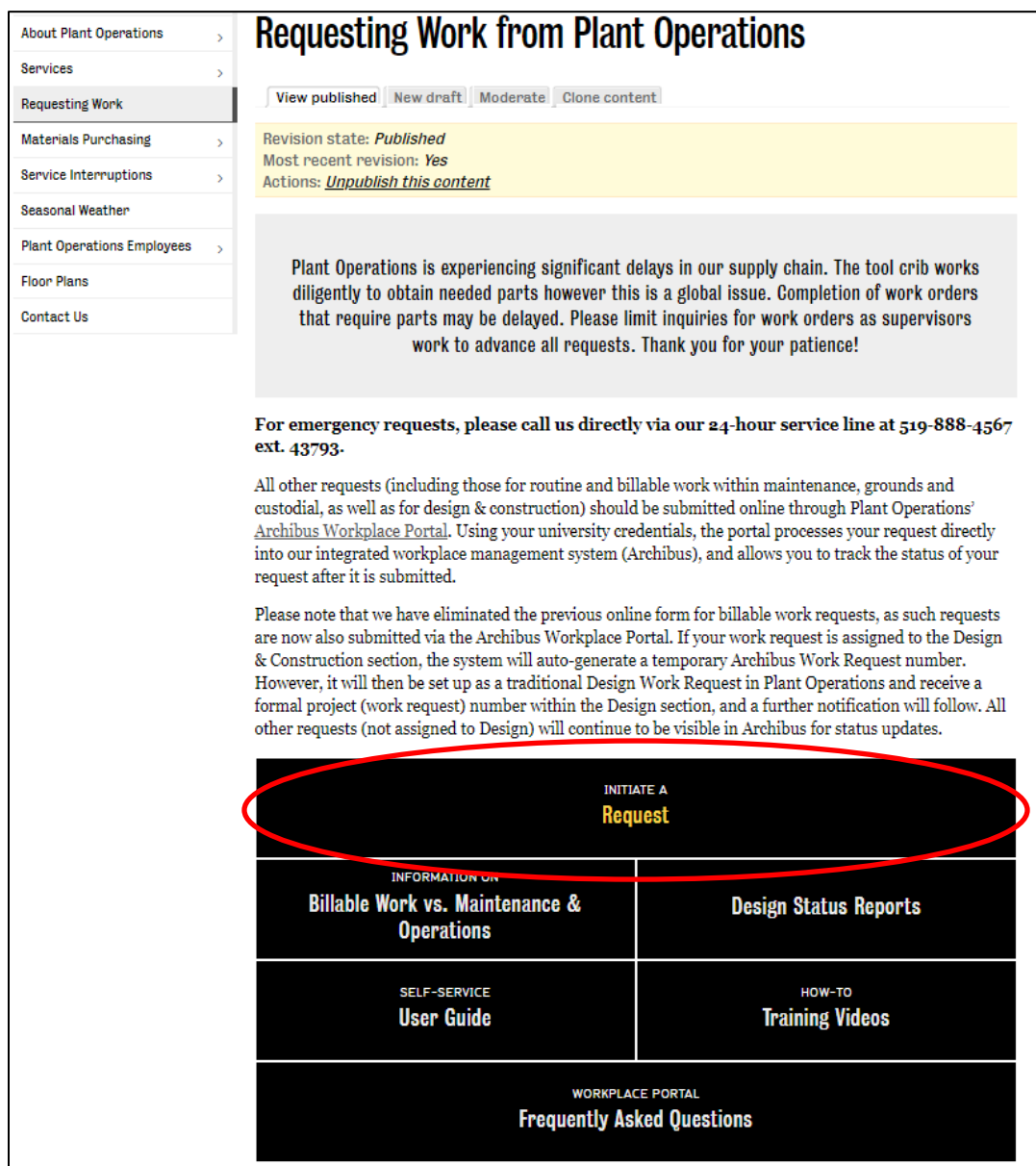

b. You can also click directly on the *[Initiate a Work Request](https://uwaterloo.iwmsapp.com/archibus)* link in the website footer.

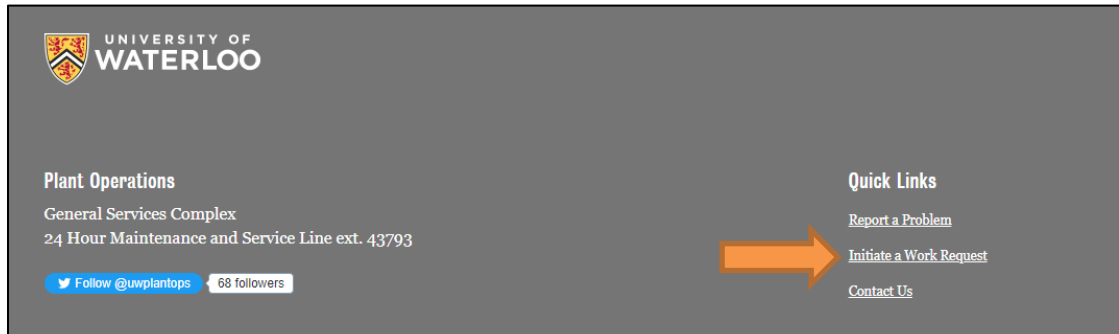

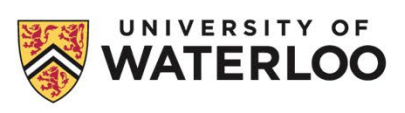

2. Alternatively, you can enter the URL directly into your browser (\*Chrome is the recommended browser): *<https://uwaterloo.iwmsapp.com/archibus>*

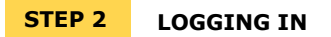

You will now be directed to the UW ADFS login page. Enter your UWaterloo credentials.

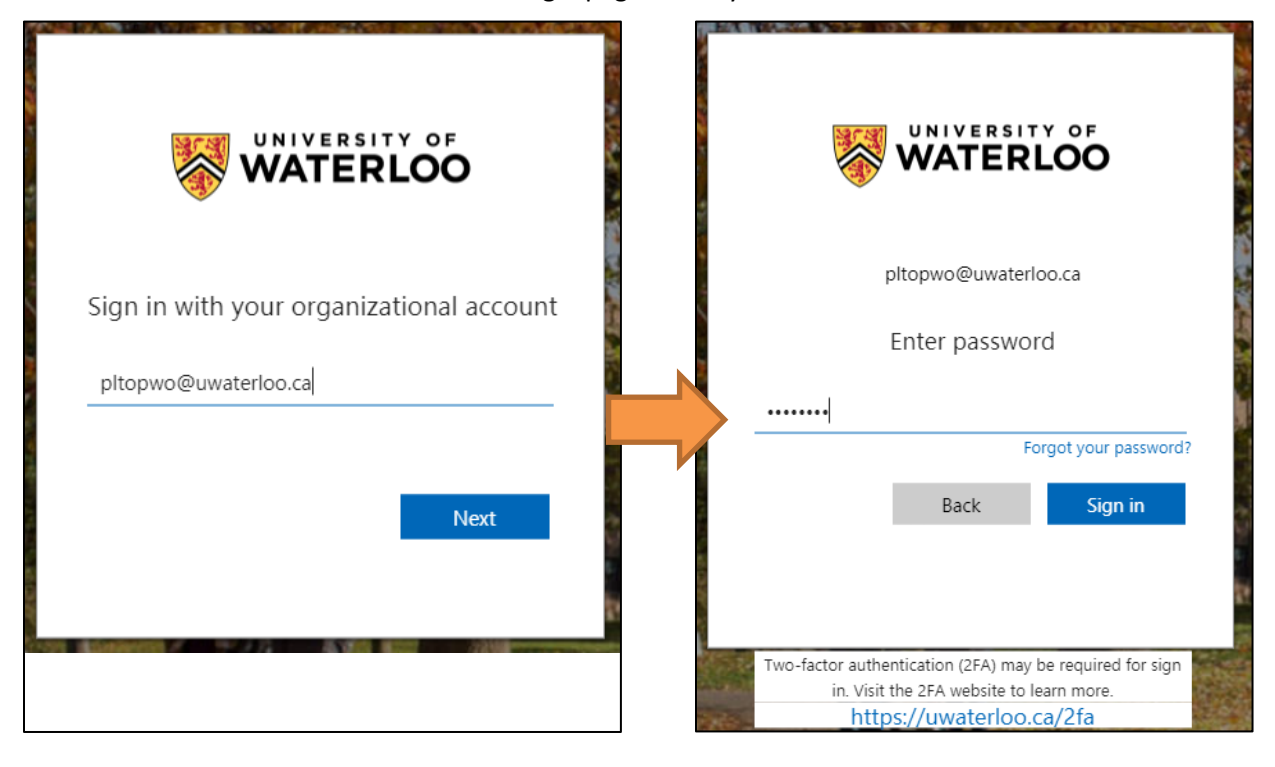

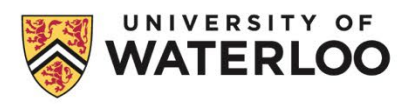

#### **ARCHIBUS WEB CENTRAL STEP 3**

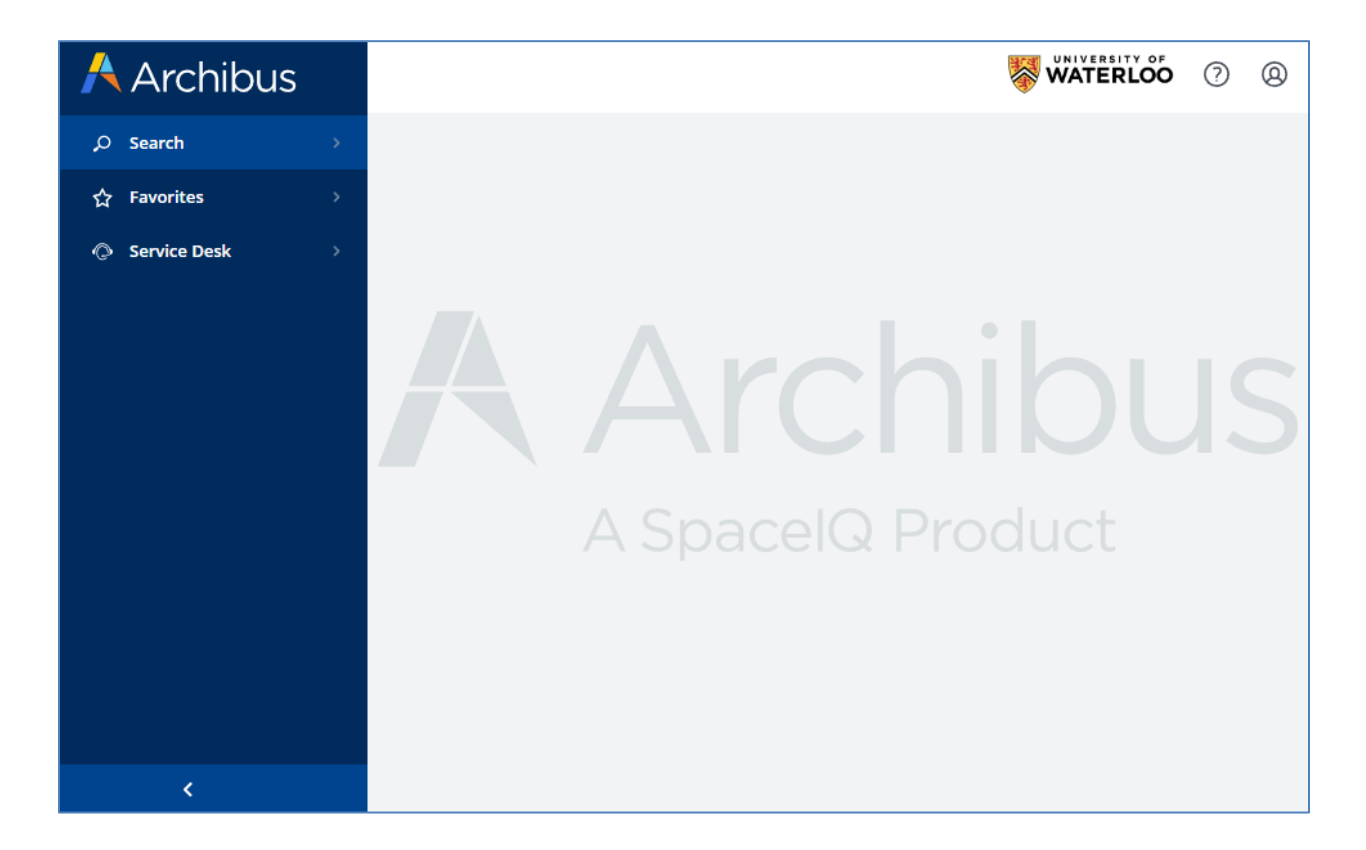

You will be brought to the main Archibus navigation screen.

∗ Navigation options will vary depending on whether you are a department Space Planner or general campus Client.

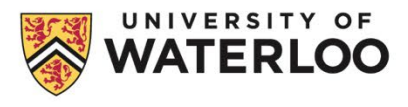

## **Space Planner View**

- 1. Select Service Desk to expand a side window.
- 2. Click on the Workplace link in the menu that opens to the right.
- **A** Archibus **Archibus** Shortcuts **Search** Search Æ α Workplace **Favorites** ☆ **Favorites** ś **Browse all Space Inventory** 醞 囧 **Space Inventory** Guest **Service Desk Service Desk** ⊙  $\circ$ k
	- ∗ All previously accessible space reporting options are available when selecting Space Inventory

### **General Campus Client**

- 1. Select Service Desk to expand a side window.
- 2. Click on the Workplace link in the menu that opens to the right.

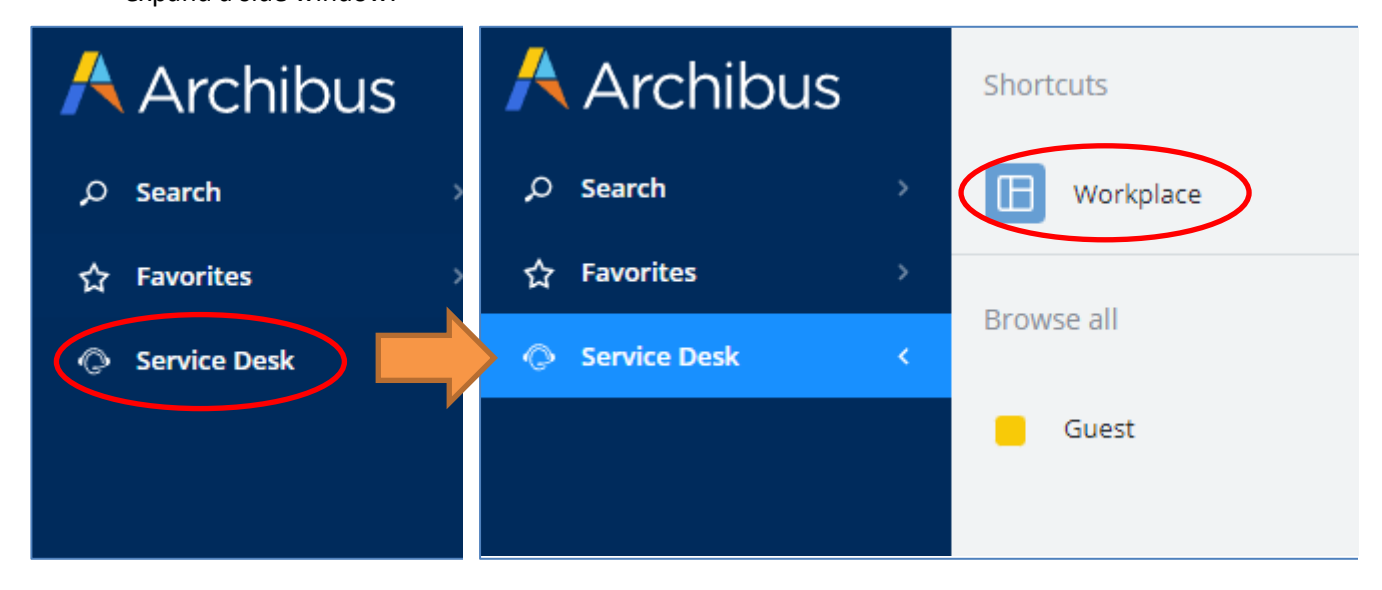

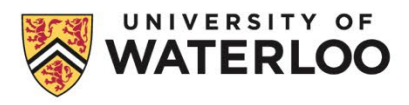

#### **WORKPLACE PORTAL NAVIGATION STEP 4**

1. Selecting Workplace will open a new browser window. You may be asked to select a Building each time you go into the Workplace Portal. This will be your default location when creating a work request, but it can be changed later in the work request form. Scroll down the list to find the building you want or start typing out the name of the building (acronyms are not accepted) in the search bar to filter the list. You could also search for the building number, if known. If this screen does not show, then you may already have a default building associated with your profile.

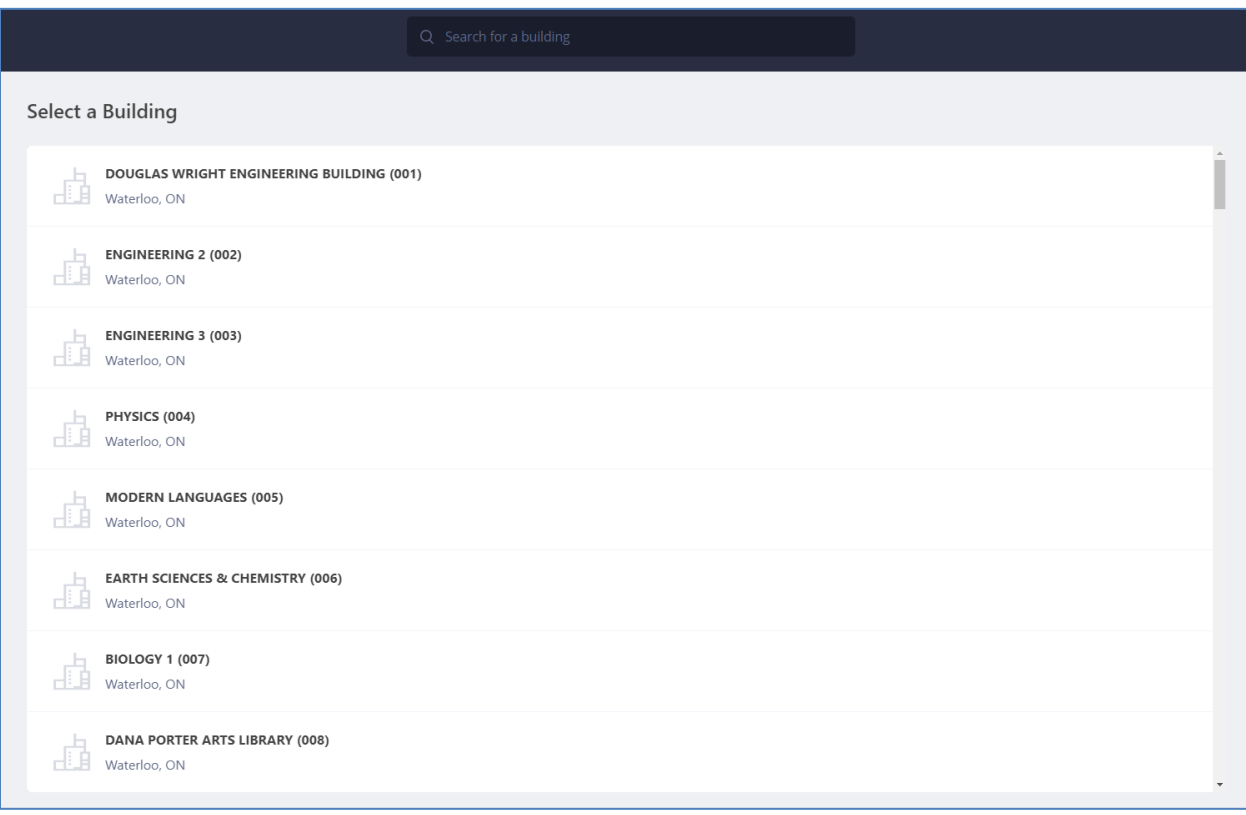

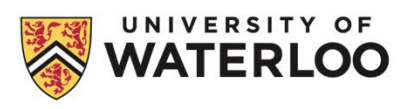

2. After a building has been selected, you will be taken to a landing page.

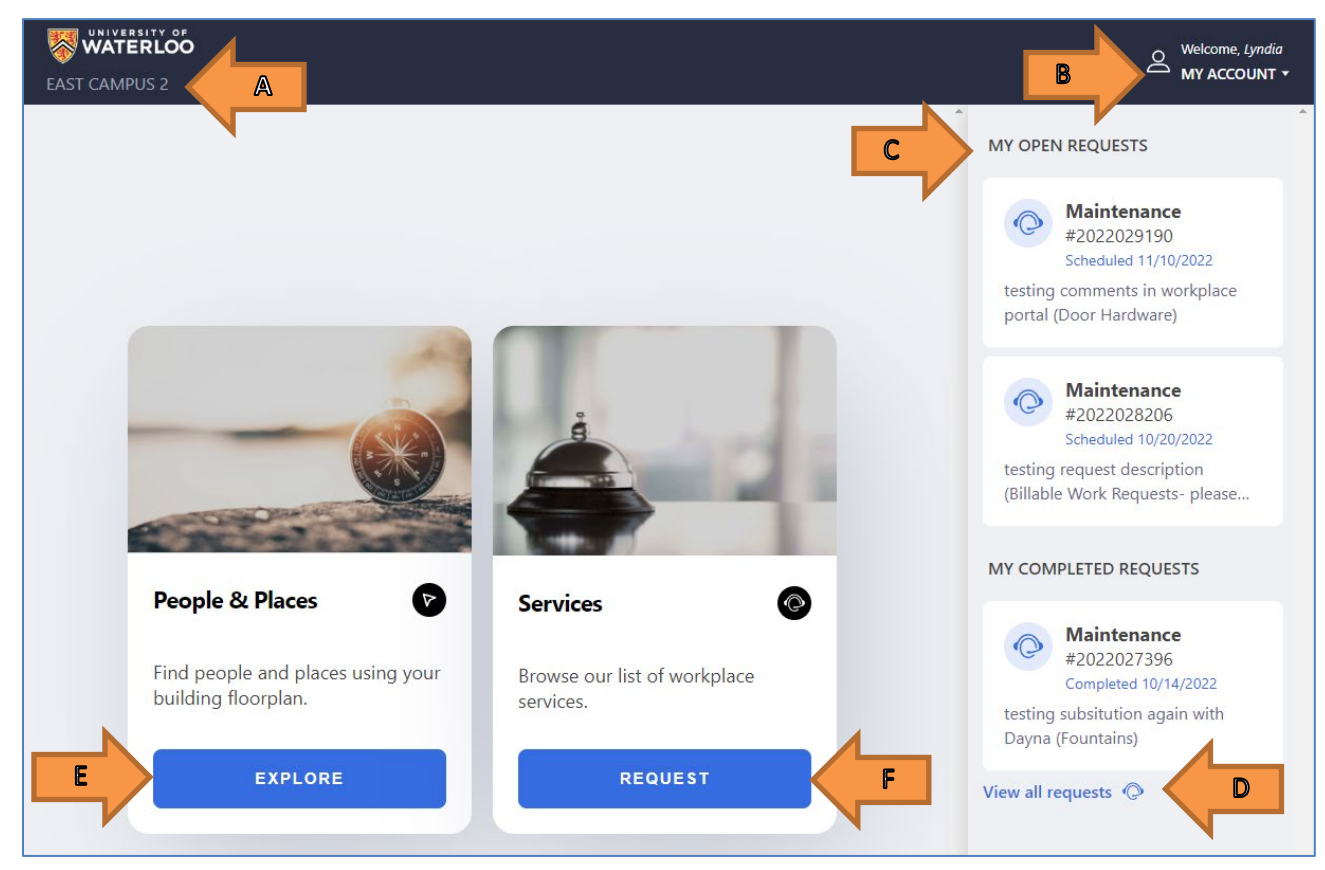

- A. Default building selection (can be changed when creating a work request).
- B. **My Account** Click on this dropdown to see a menu to a list of your work requests with basic information or to log out of Workplace Portal.

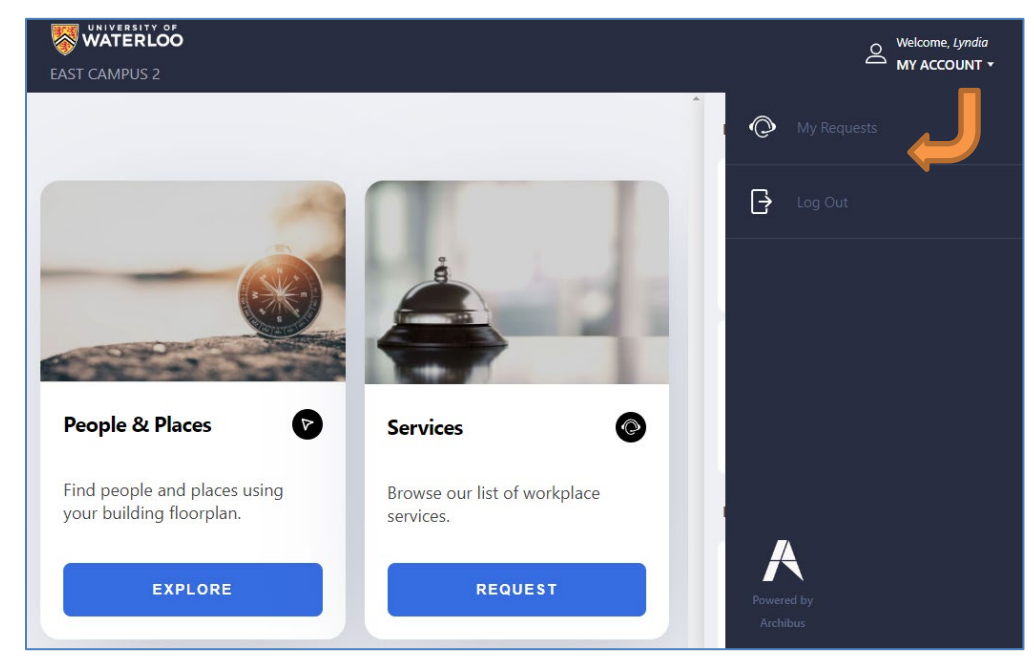

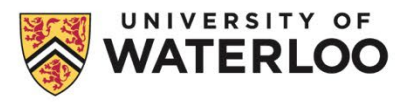

C. A dashboard on the right side of the screen will show a summary list of any open and completed requests created by you (displays work request number and a clip of the work description). Clicking on a specific work request here will bring up some basic information on the work request. Please note, no comments will show under the Comments section at the bottom of the screen for clients.

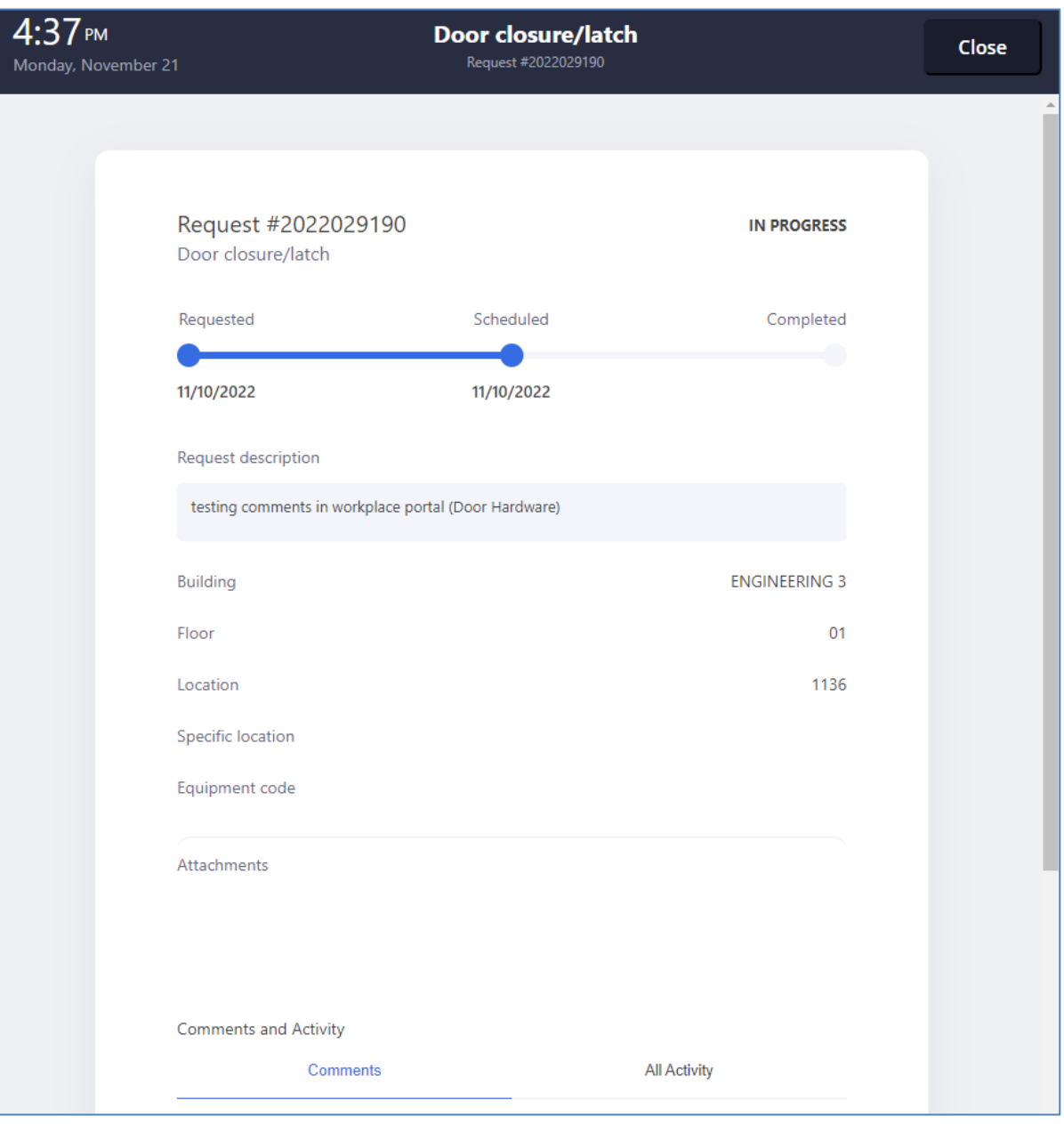

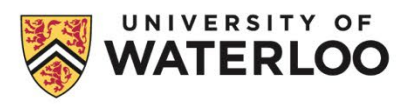

D. Click on **View all requests** to view a list of your requests with some basic information. To view more detailed information on your work requests, see the section on Web Central view in Step 5.

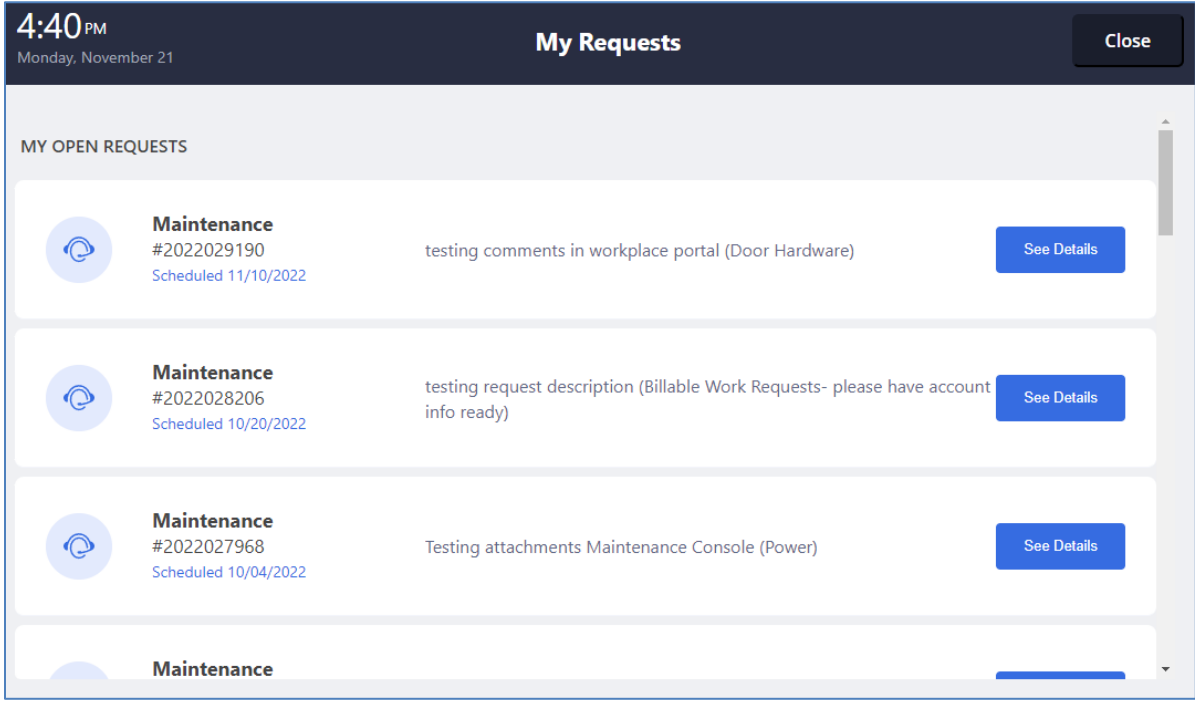

E. Click on the **Explore** button under People & Places to view building maps to assist you with locating a room. On the left side of the screen, you can select between floors.

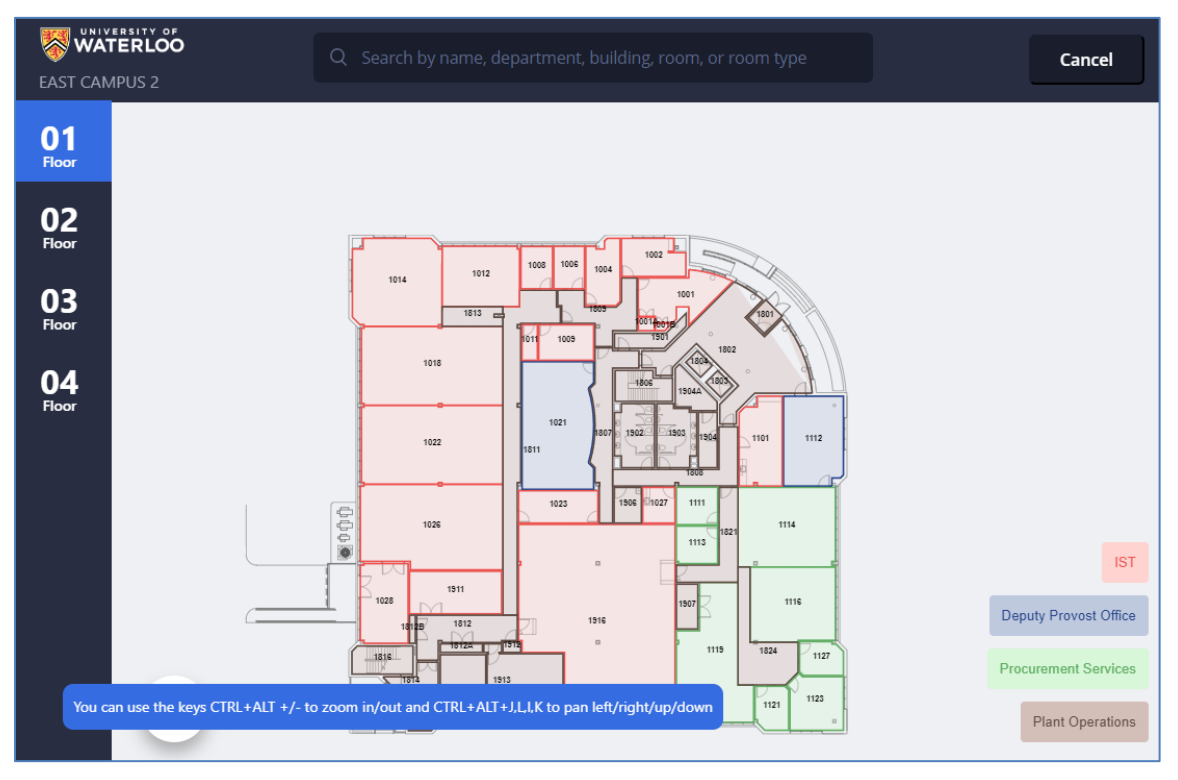

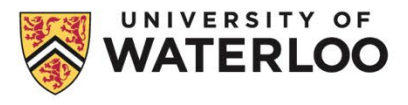

To select a different building, start typing the full name of the building in the search bar. Then switch between the different tabs that become available depending on what text was entered (People, Equipment, Buildings, Rooms, Departments), as needed. General clients can ignore the Equipment tab.

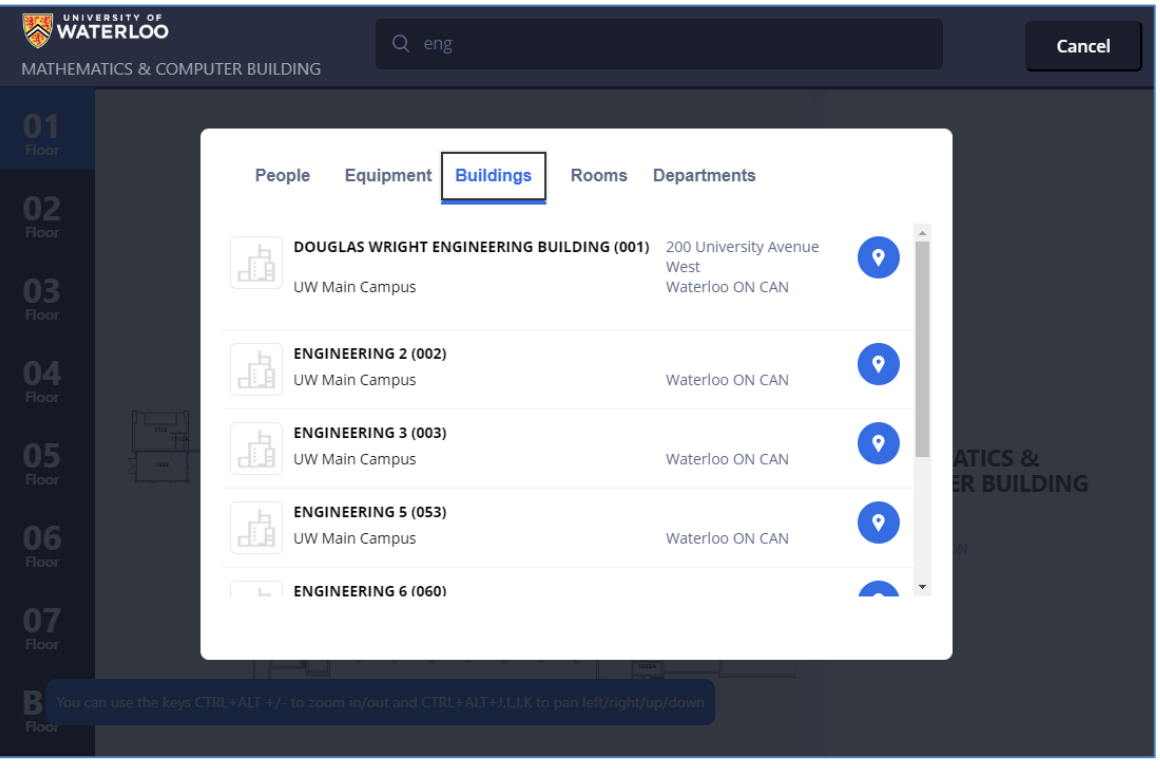

- ∗ Archibus does not currently store most staff/faculty locations in order to locate a person. This is currently functioning for floorplan viewing only.
- F. Click on the **Request** button under Services when you are ready to create a work request.

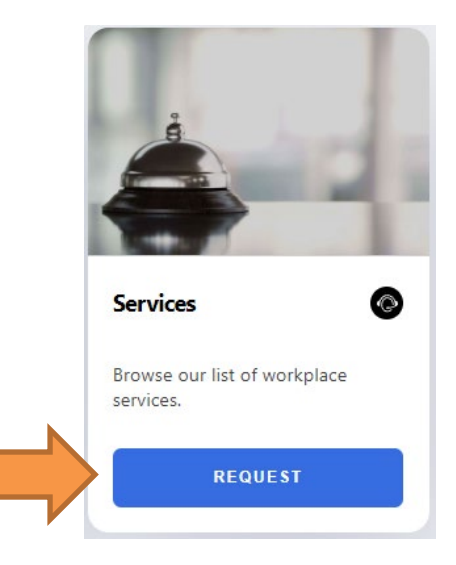

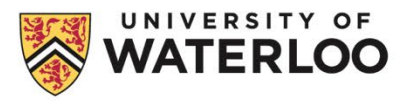

3. Select **Billable** or **Maintenance**, depending on the type of work required (refer to the *[Billable Work vs.](https://uwaterloo.ca/plant-operations/requesting-work-plant-operations/billable-work-vs-maintenance-operations)  [Maintenance & Operations information](https://uwaterloo.ca/plant-operations/requesting-work-plant-operations/billable-work-vs-maintenance-operations)*).

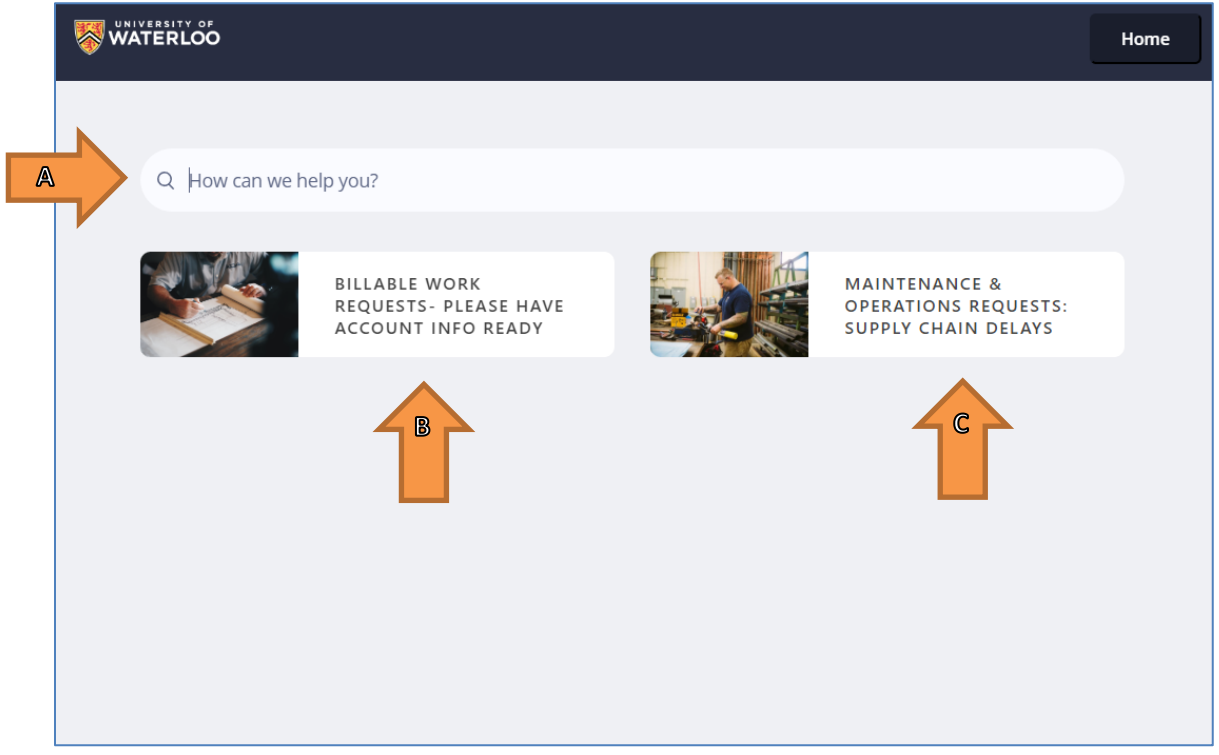

A. **Search Bar** – Entering key words here will bring up a list of related service buttons.

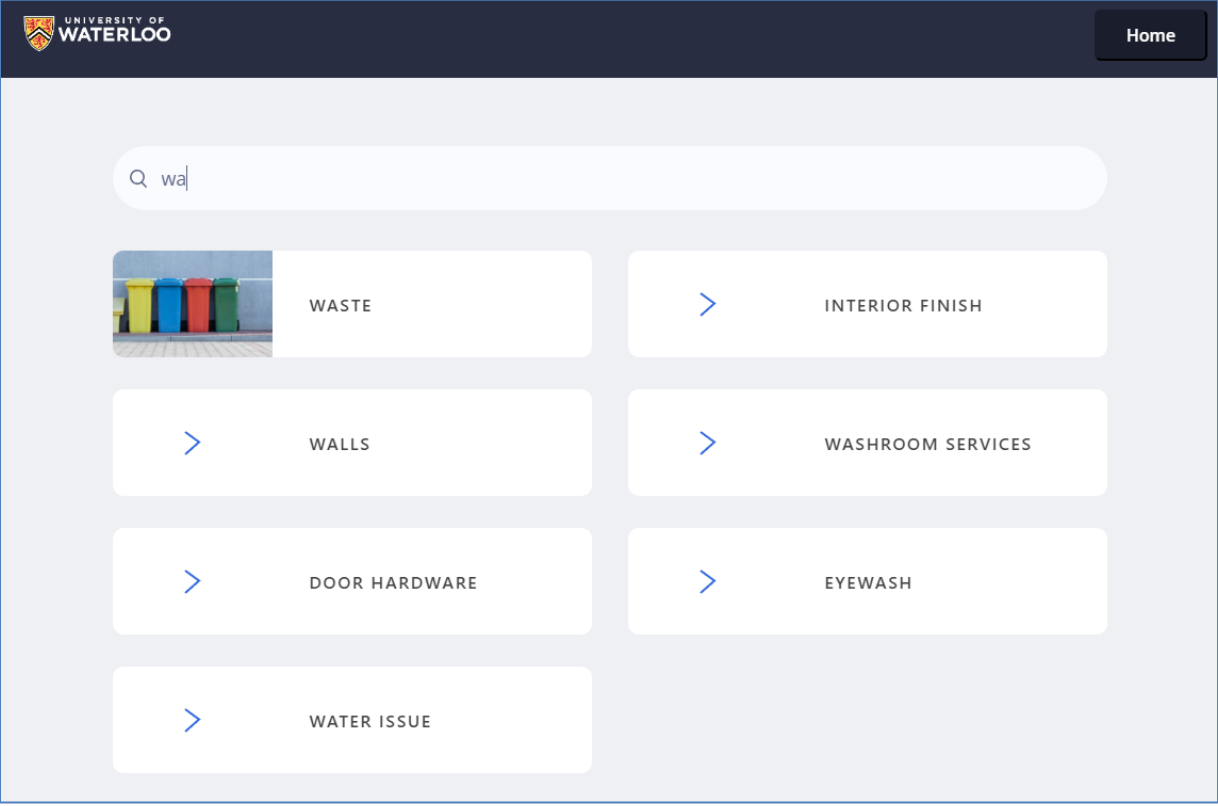

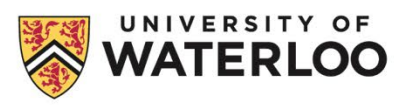

- B. **Billable Work Requests** For billable maintenance/operations and Design and Construction projects.
	- ∗ These are items beyond building and infrastructure services such as renovations, upgrades, fabrication, furnishings, and events. Refer to the *[Billable Work vs. Maintenance & Operations](https://uwaterloo.ca/plant-operations/requesting-work-plant-operations/billable-work-vs-maintenance-operations)  [information](https://uwaterloo.ca/plant-operations/requesting-work-plant-operations/billable-work-vs-maintenance-operations)*.
- C. **Maintenance & Operations Work Requests** For base/non-billable maintenance, custodial, and grounds requests.
	- ∗ These are functions most typically handled by a landlord. Refer to the *[Billable Work vs.](https://uwaterloo.ca/plant-operations/requesting-work-plant-operations/billable-work-vs-maintenance-operations)  [Maintenance & Operations information](https://uwaterloo.ca/plant-operations/requesting-work-plant-operations/billable-work-vs-maintenance-operations)*.

Selecting this option will bring up the first tier of options for maintenance requests.

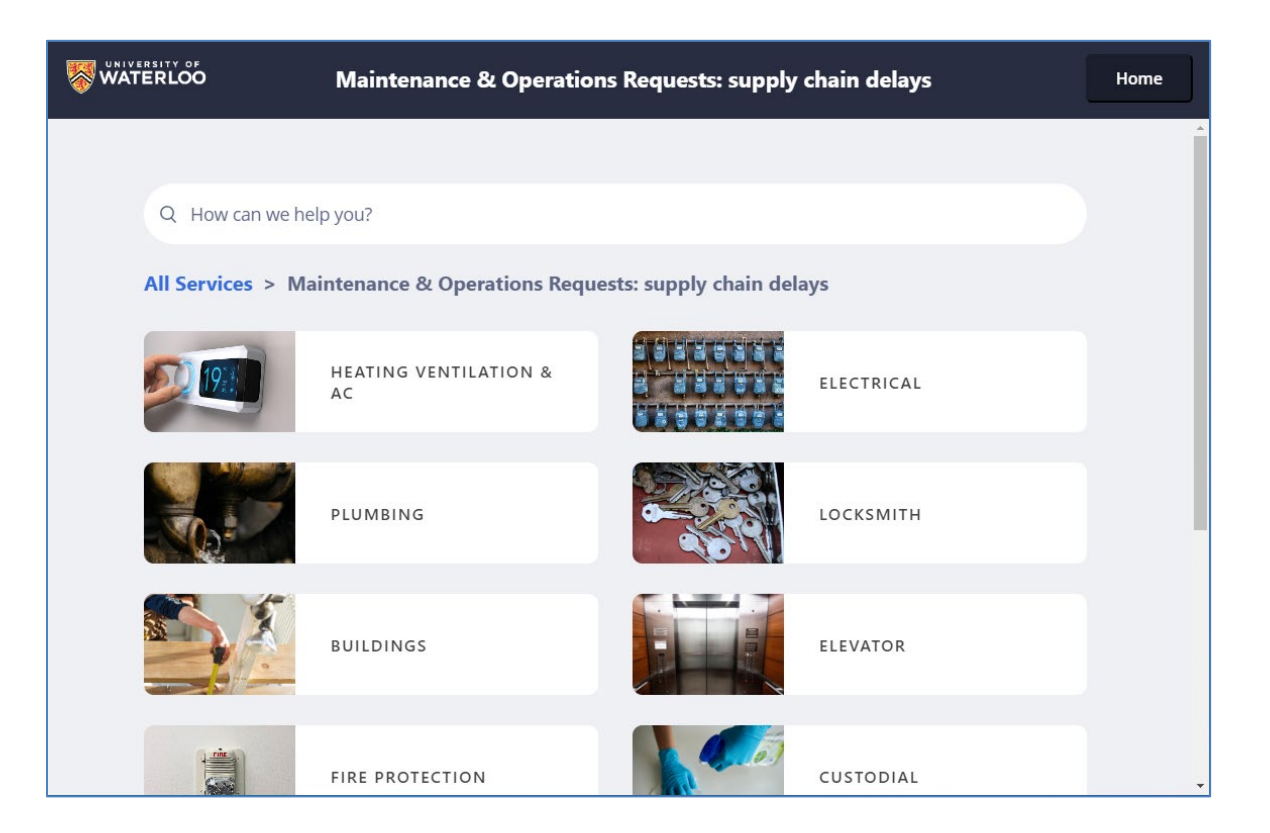

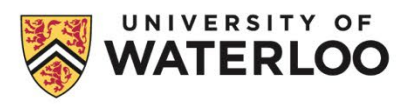

Clicking on certain problem types (e.g. Buildings) will bring up a second tier of request types.

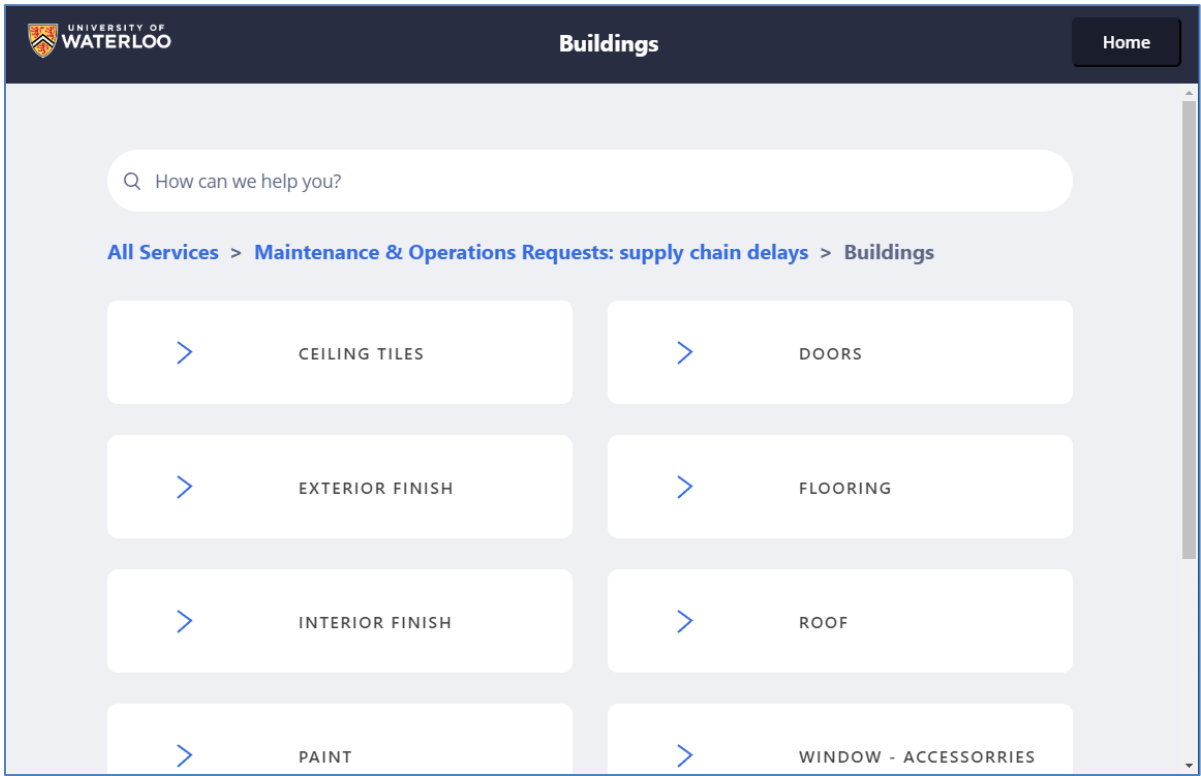

∗ Some request types will take you to an external URL if a form is required or if the service is not provided by Plant Operations.

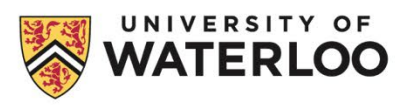

**CREATE A REQUEST**

**STEP 5**

Once you've selected the appropriate request type, **Create a Request** page will open.

The main difference between the Billable request form and the Maintenance request form is that the Billable request form requires the account information.

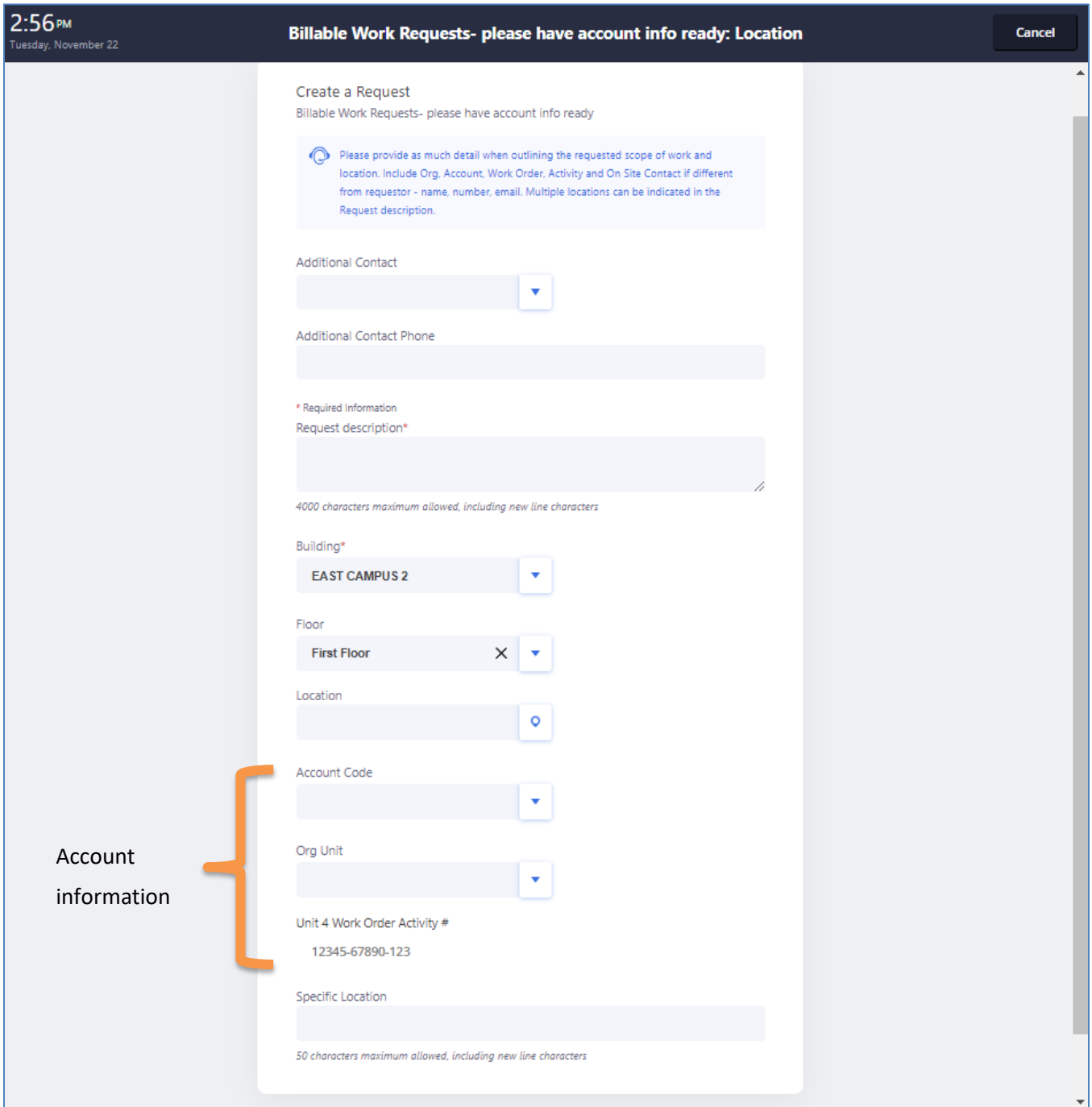

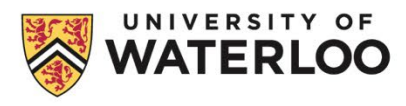

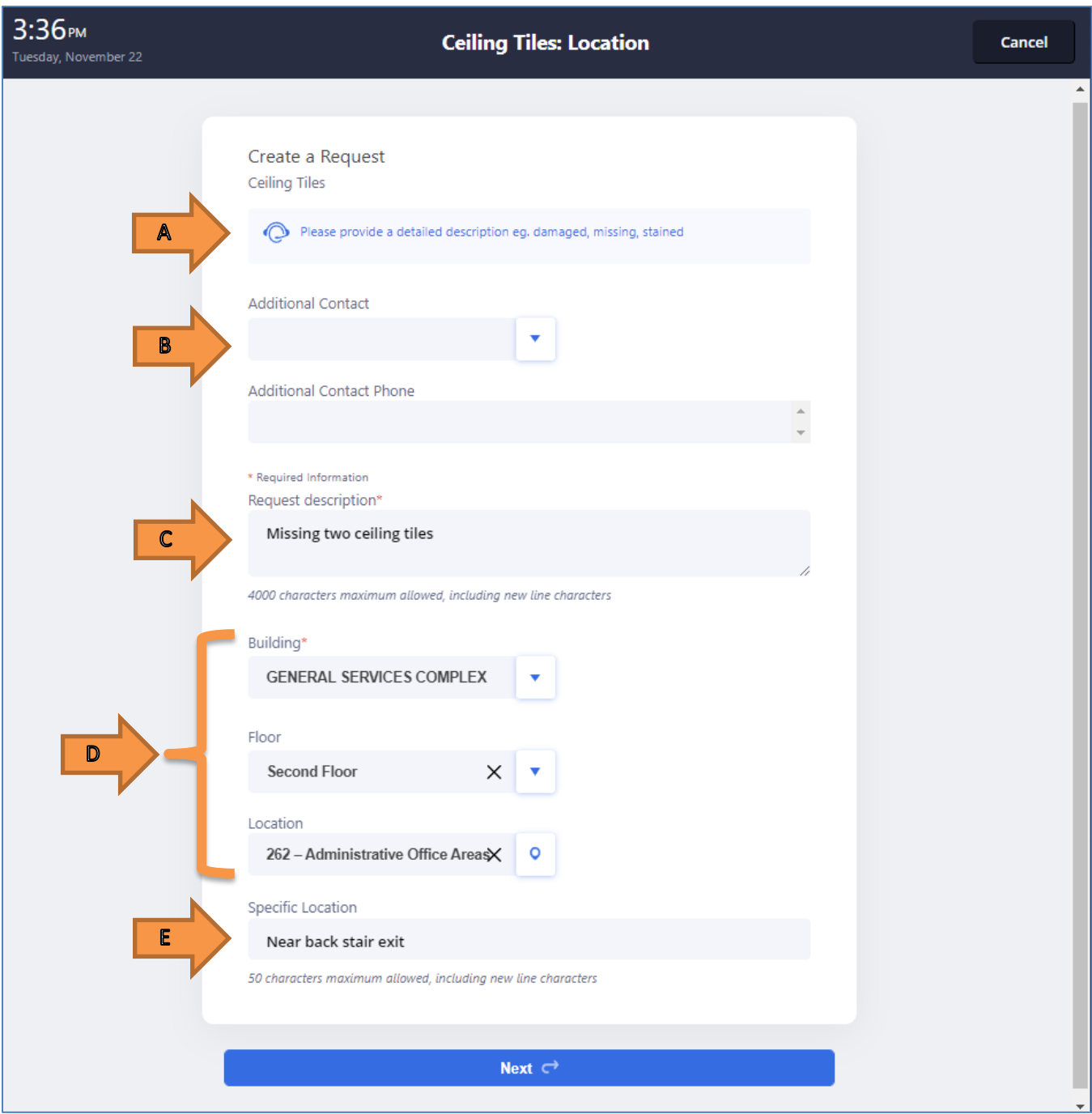

- A. Pay attention to any specific instructions or warnings here.
- B. The person logging into Workplace Portal is the Requestor, but you can also enter in an **Additional Contact**. The Additional Contact field could be used in a variety of ways: 1. You are submitting the request on behalf of someone else, 2. Someone else wants to receive the financial information, 3. There is someone else who also wants to receive notifications for the work request.

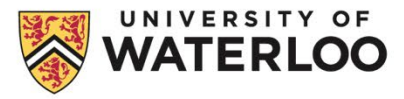

- C. Enter a detailed description of your work/request. To make it easier for your request to be processed, please start the description with the Building and Room number(s). If the problem affects more than one room, list them here. Try to indicate the magnitude of the problem (e.g. slow drip or heavy flow).
- D. From the drop-down menus, select the building (type out full name) and floor from the pop-up windows.

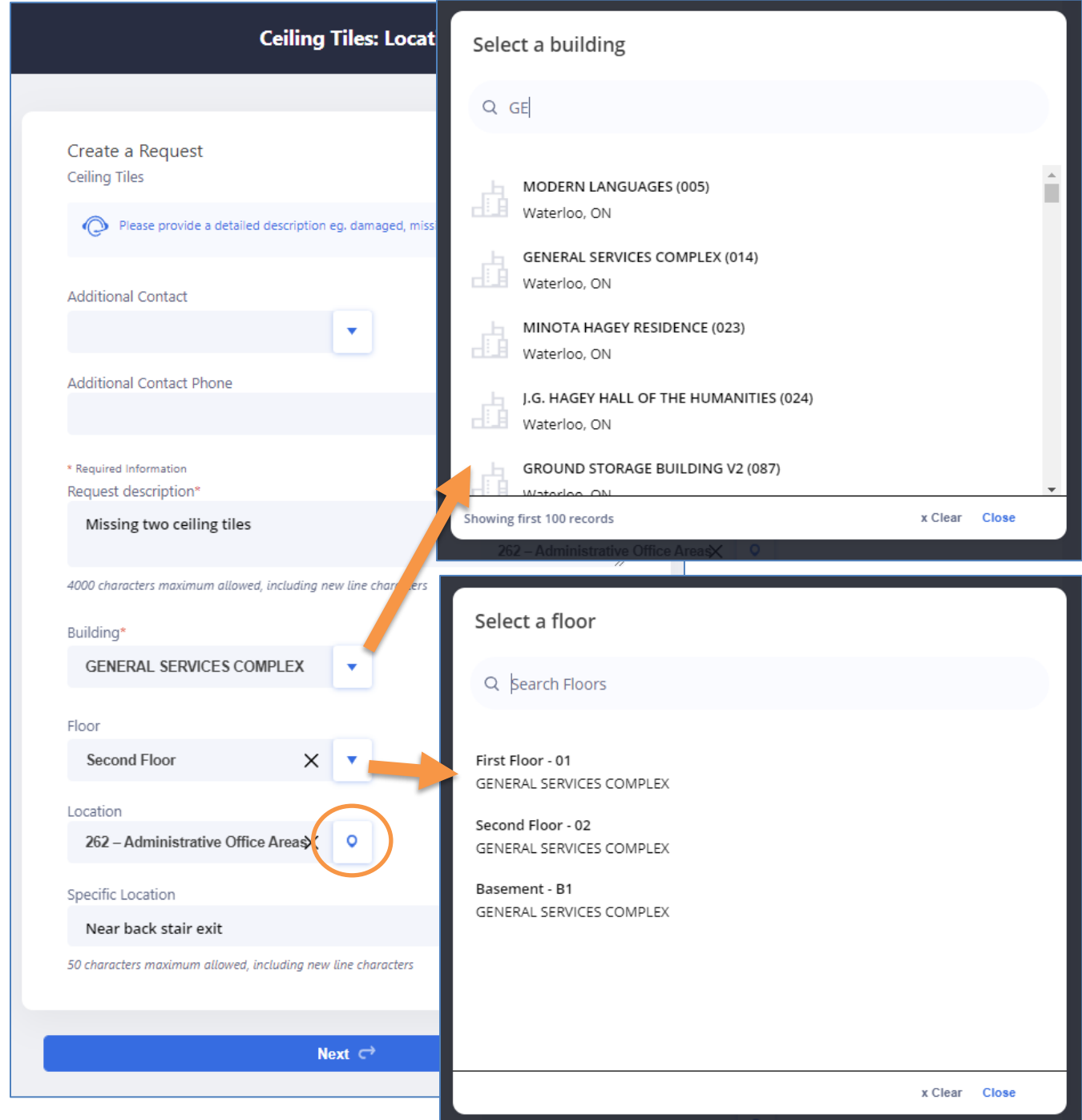

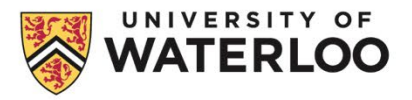

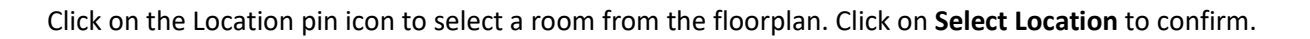

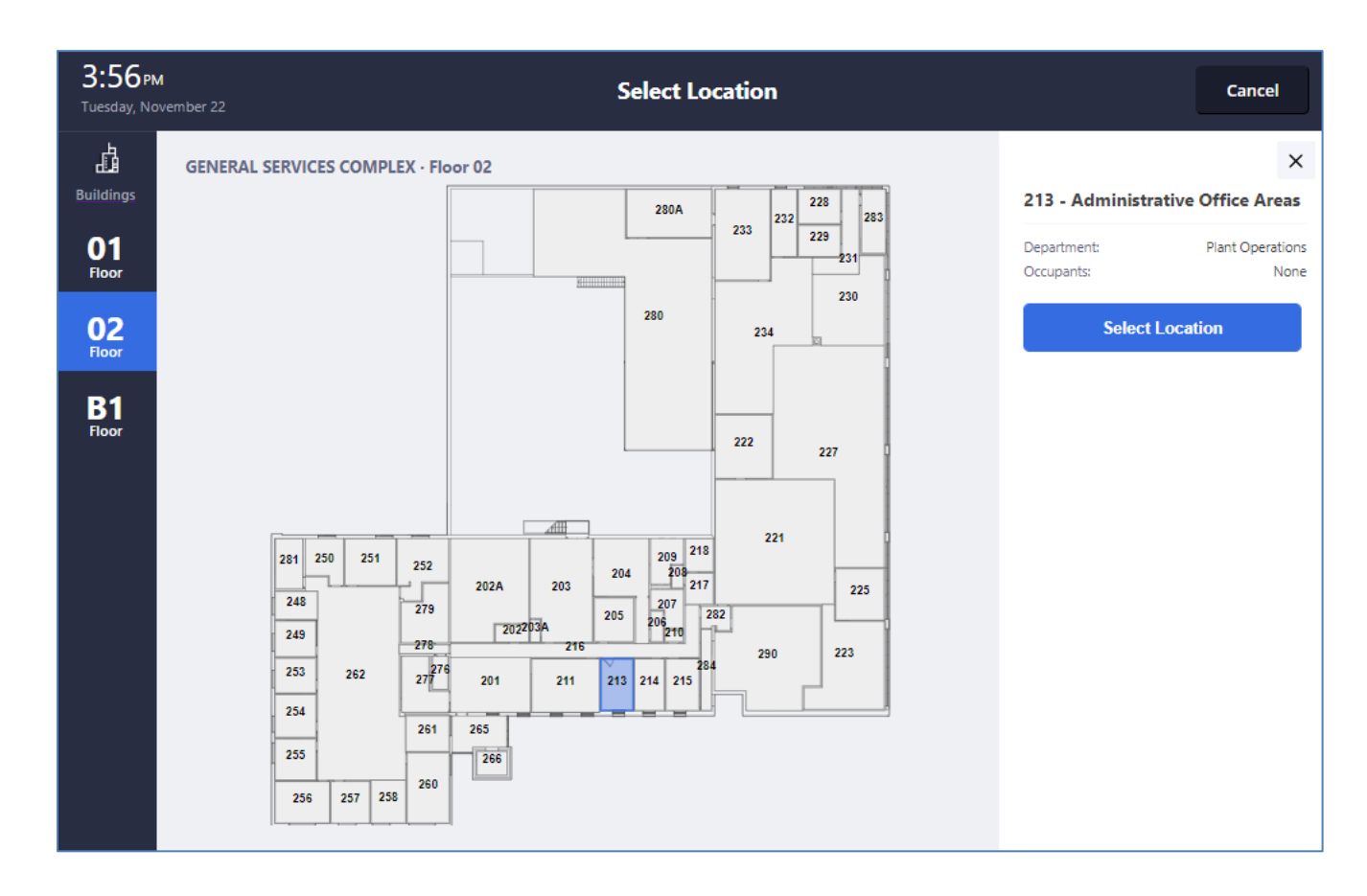

E. Add more specific details about the location of the problem.

Click on **Next** to proceed to the next screen.

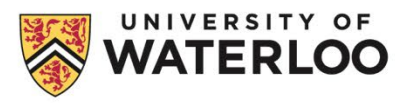

The next screen will allow you to upload any photos and prompts for your phone number or extension. This is necessary in case the trade staff need to follow up.

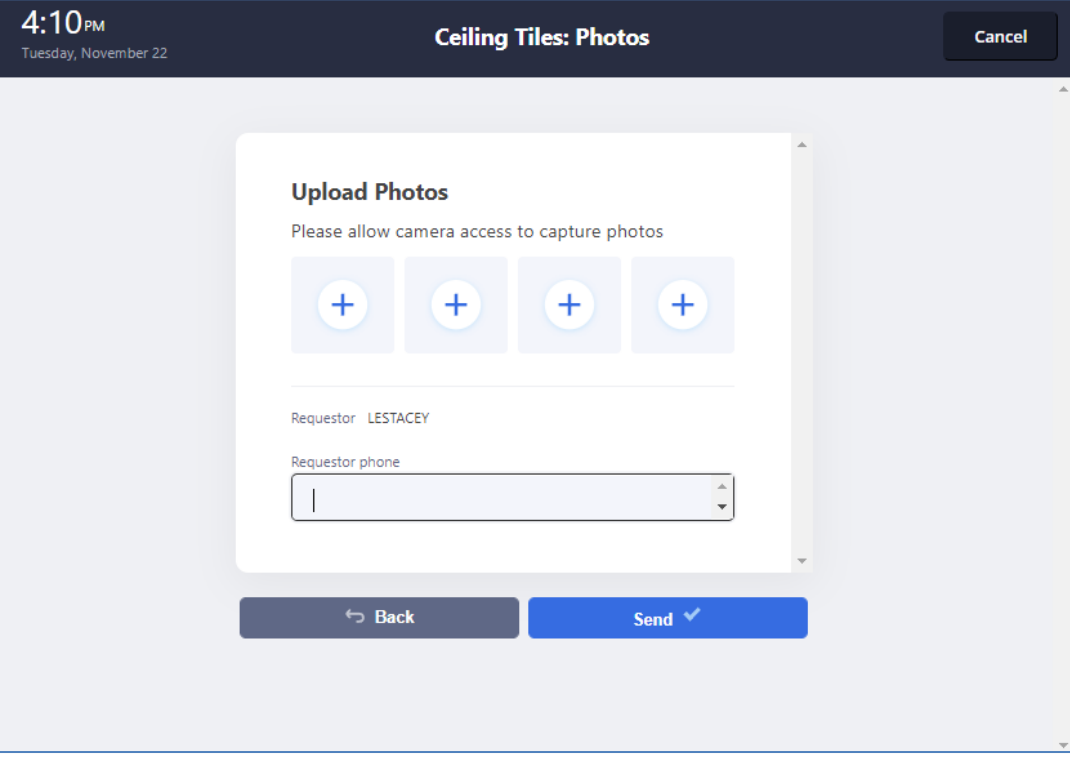

Select **Send** to finish creating the request.

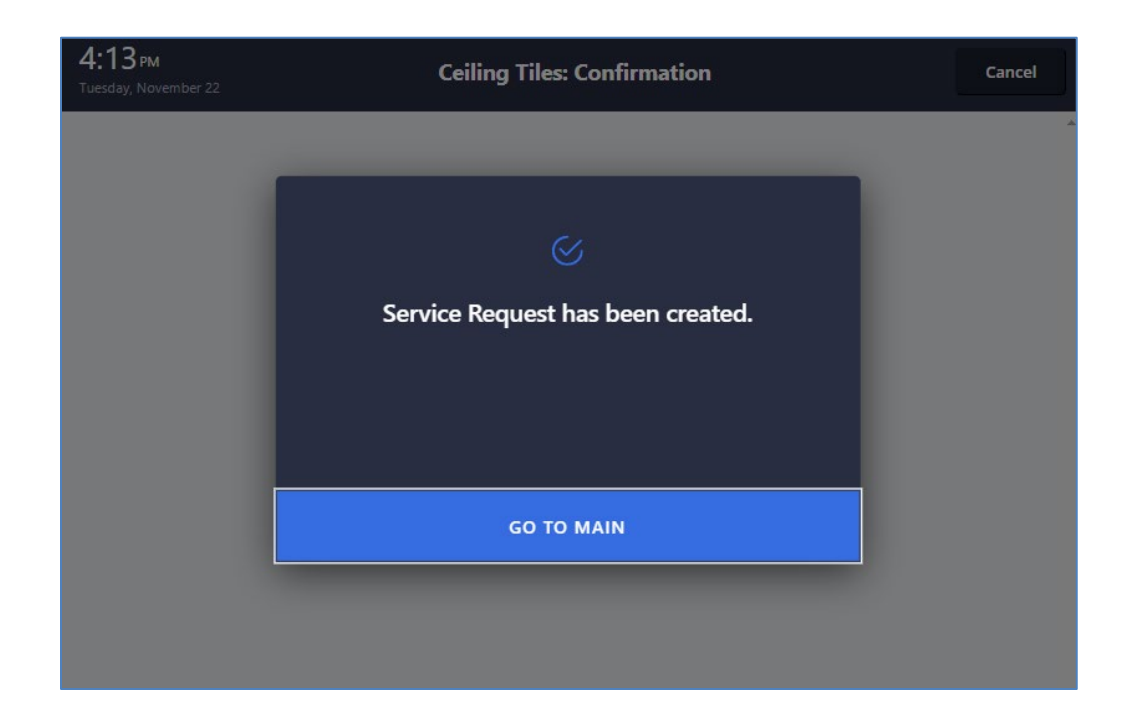

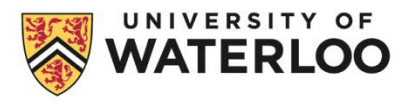

Depending on the request type, you will receive one of two notification emails. You will receive these emails for all status changes of the request (e.g. Issued, Completed).

## **Example notification for Issued status:**

From: notifications@iwmsapp.com <notifications@iwmsapp.com> Sent: Thursday, October 6, 2022 10:51 AM To: Dayna Chan <d8chan@uwaterloo.ca> Subject: [No-Reply] Status of Work Request with id 2022031808 Problem Type: BILLABLE-BUILDINGS | MISC changed to Issued and In Process

The following work request was issued on 2022-10-06. Requester: LYNDIA LITTLE Requested By:

Org Unit: 1234 Account Code: 67890 Unit 4 Account Info: 10000-10000-100 Work Team: ZONE 2 BUILDINGS Description: GSC 262, move location of signage "Plant Operations" to GSC 201. Also, outside GSC 203, remove sign that reads "Reception" and move to GSC 201. Any questions can be directed to Lyndia Little in GSC 201. Thanks Problem Location:

### \*\* ATTENTION\*\*

Your billable work request has been reviewed and assigned to the appropriate Work Team's queue. The initial review can take anywhere up to 5 days, with a completion timeline within 30 days. Please note, timing for field work completion will depend on scope, workload, access to space, availability of trades and material delivery lead times.

If you require more information regarding your request, please contact the Work Request Administrators at pltops.workrequests@uwaterloo.ca.

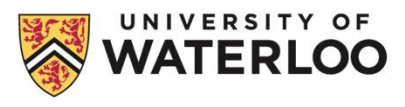

#### **REVIEW WORK STEP 5**

To review the status and more details about your requests in Web Central, go back to **[Web Central](https://uwaterloo.iwmsapp.com/archibus)** tab and select **View Service Requests** from the Service Desk menu.

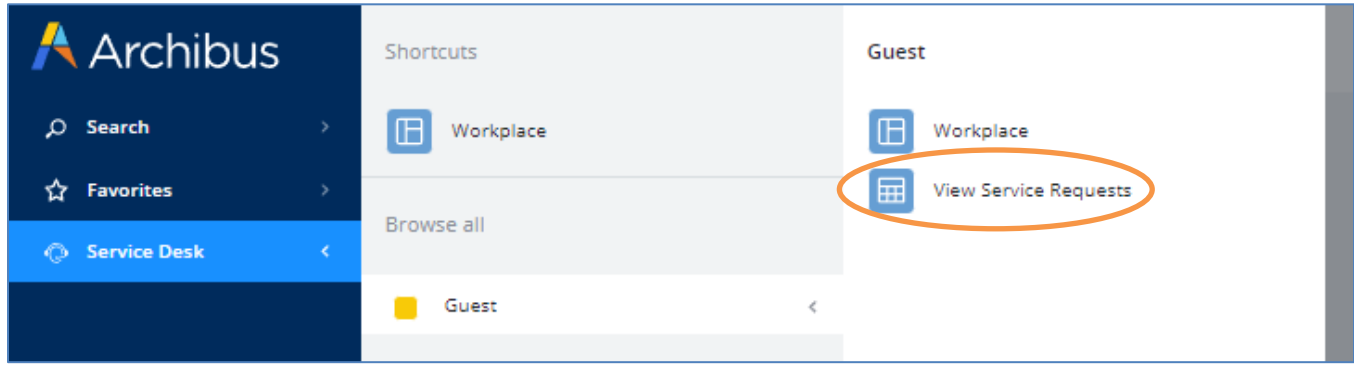

This will bring up a list of your active work requests. You can search for specific requests by entering the Work Request Code, Building Code, or a date range of when the request was created.

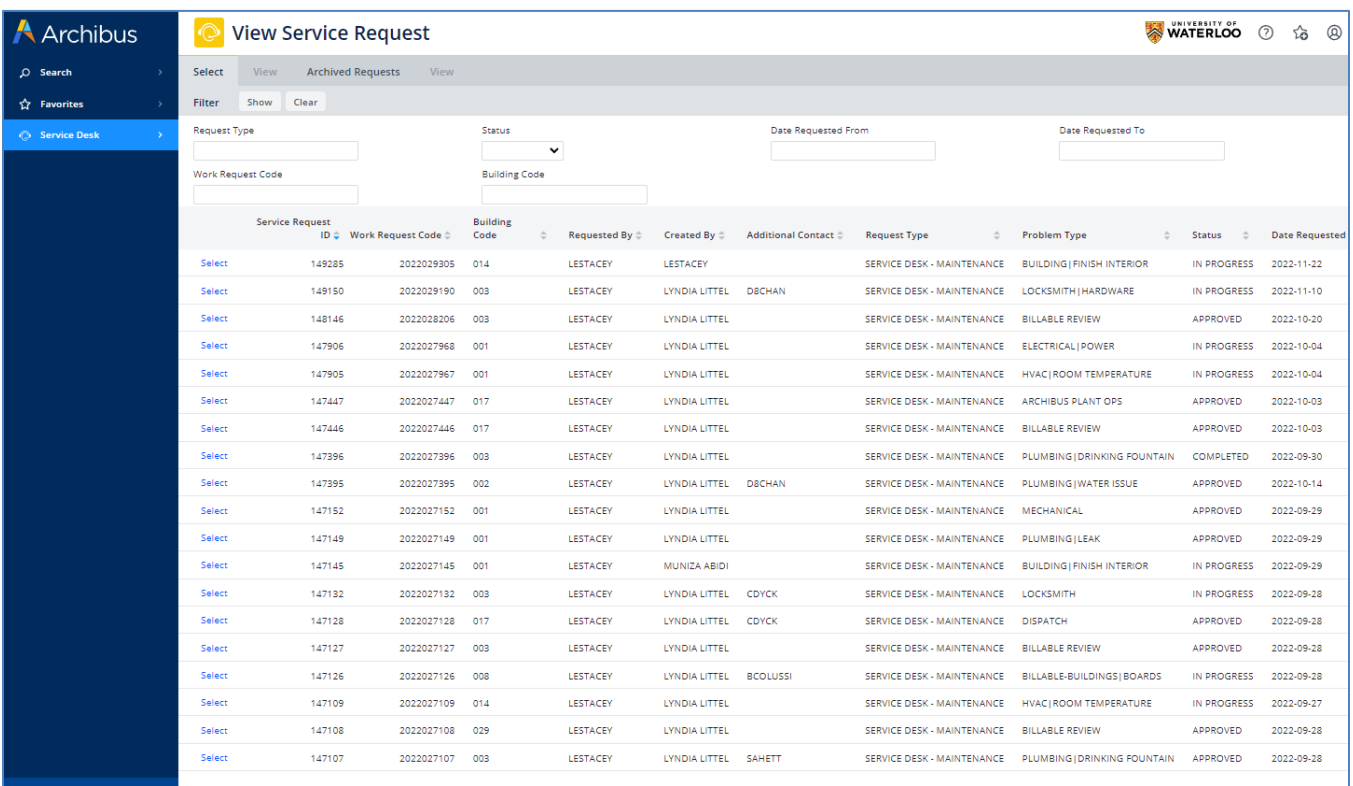

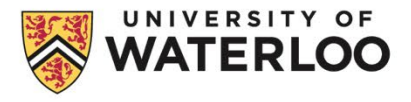

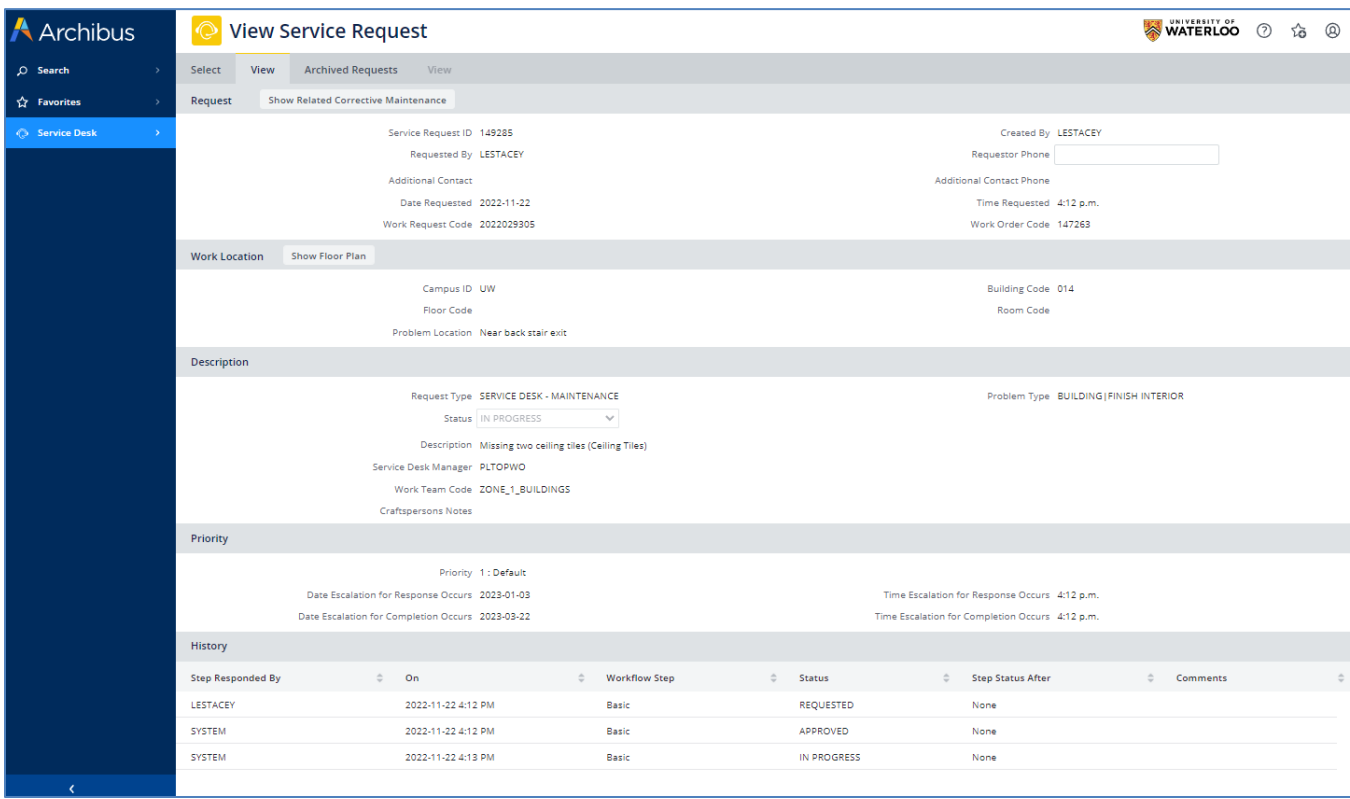

Clicking on **Select** by a work request will show you the work request details.

Similarly, search through your archived work requests by selecting the **Archived Requests** tab.

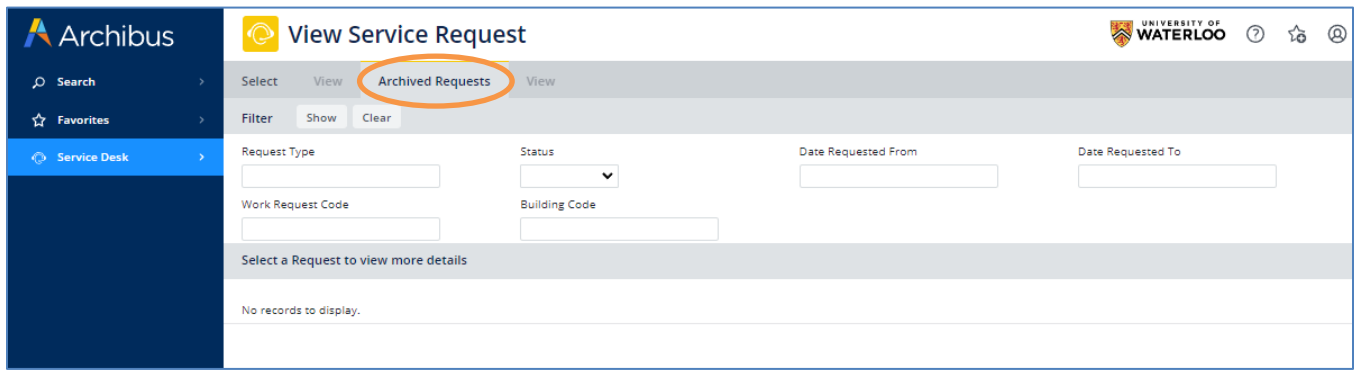

More questions? Email: **[pltops.maintenance@uwaterloo.ca](mailto:pltops.maintenance@uwaterloo.ca)**

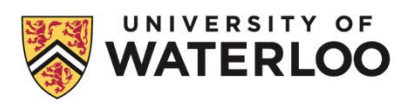